# **Configure Jabber to Use Custom Audio and Video Port Range on CUCM 11.5.1**

### **Contents**

**Introduction Prerequisites Requirements** Components Used **Configure Verify Troubleshoot** 

## **Introduction**

This document describes the procedure to configure Cisco Jabber to use custom audio and video port range on Cisco Unified Communications Manager (CUCM) 11.5.1.

Contributed by Domhnall MacCormac, Cisco TAC Engineer.

# **Prerequisites**

#### **Requirements**

Cisco recommends that you have knowledge of:

- Cisco Jabber
- Cisco Unified Communication Manager (CUCM)

#### **Components Used**

The information in this document is based on these software versions:

- Cisco Jabber for Windows 11.9.x
- Cisco Unified Communications Manager 11.5.x

The information in this document was created from the devices in a specific lab environment. All of the devices used in this document started with a cleared (default) configuration. If your network is live, ensure you understand the potential impact of any command.

# **Configure**

You can create a new SIP Profile or simply copy the Standard SIP Profile and modify the port range on your copied profile as follows:

- Navigate to Device > Device Settings > SIP Profile on the Cisco Unified CM Administration page
- Click on **Find** button to display all SIP profiles
- Click on the Standard SIP Profile and click on the **Copy** button
- Scroll down to the Media Port Ranges field and click on the radio button titled **Separate Port Ranges for Audio and Video**
- Specify the Start Audio Port, the Stop Audio Port, the Start Video Port and the Stop Video Port

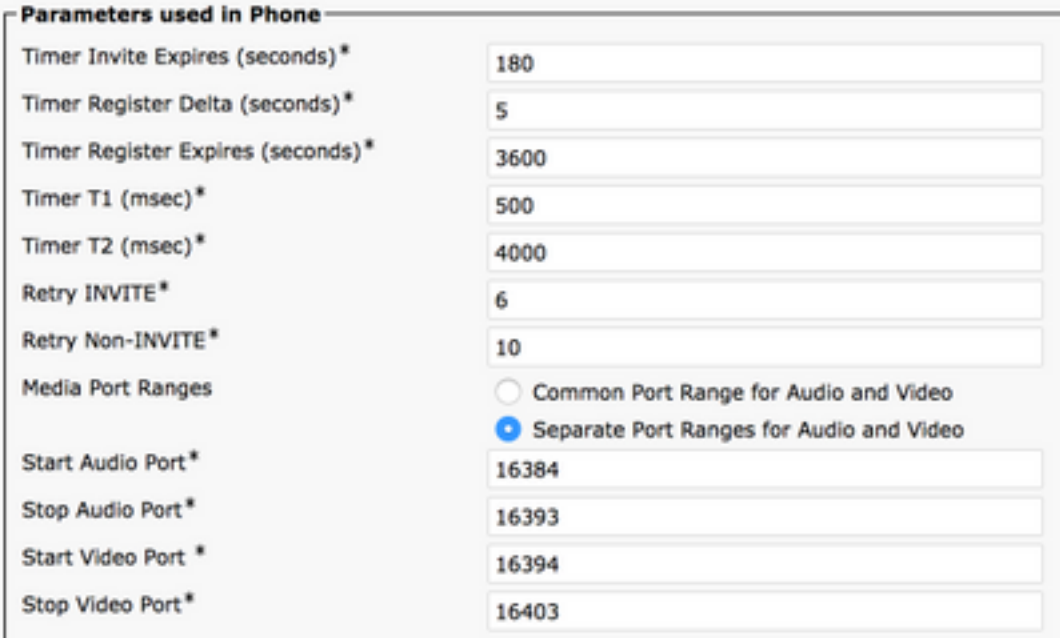

**Note**: The Start port needs to be an even number and the Stop port needs to be odd number

### **Verify**

Place a call from Jabber and confirm in the Jabber log that the ports specified in the outbound INVITE Session Description Protocol (SDP) message falls within the configured port range.

```
CSeq: 101 INVITE
User-Agent: Cisco-CSF
Contact: <sip:1553c615-14d6-39e8-0399-
af6fdd5ee447@10.66.87.207:50268;transport=tcp>;+u.sip!devicename.ccm.cisco.com="CSFwstest1";vide
o;bfcp
Expires: 180
Accept: application/sdp
Allow: ACK, BYE, CANCEL, INVITE, NOTIFY, OPTIONS, REFER, REGISTER, UPDATE, SUBSCRIBE, INFO
Remote-Party-ID: "1000" <sip:1000@dmaccorm-ucmpub.myothertestdomain.net>;party=calling;id-
type=subscriber;privacy=off;screen=yes
Supported: replaces,join,sdp-anat,norefersub,resource-priority,extended-refer,X-cisco-
callinfo,X-cisco-serviceuri,X-cisco-escapecodes,X-cisco-service-control,X-cisco-srtp-fallback,X-
cisco-monrec,X-cisco-config,X-cisco-sis-7.0.0,X-cisco-xsi-8.5.1
Allow-Events: kpml,dialog
Recv-Info: conference
Recv-Info: x-cisco-conference
Content-Length: 2246
Content-Type: application/sdp
Content-Disposition: session;handling=optional
```
 $v=0$ o=Cisco-SIPUA 20391 0 IN IP4 10.66.87.207 s=SIP Call b=AS:4000  $t=0$  0 a=cisco-mari:v1 a=cisco-mari-rate **m=audio 16390** RTP/AVP 114 9 104 105 0 8 18 111 101 c=IN IP4 10.66.87.207 a=rtpmap:114 opus/48000/2 a=rtpmap:9 G722/8000 a=rtpmap:104 G7221/16000 a=fmtp:104 bitrate=32000 a=rtpmap:105 G7221/16000 a=fmtp:105 bitrate=24000 a=rtpmap:0 PCMU/8000 a=rtpmap:8 PCMA/8000 a=rtpmap:18 G729/8000 a=fmtp:18 annexb=no a=rtpmap:111 x-ulpfecuc/8000 a=extmap:14/sendrecv http://protocols.cisco.com/timestamp#100us a=fmtp:111 max\_esel=1420;m=8;max\_n=32;FEC\_ORDER=FEC\_SRTP a=rtpmap:101 telephone-event/8000 a=fmtp:101 0-15 a=sendrecv **m=video 16398** RTP/AVP 126 97 111 c=IN IP4 10.66.87.207 b=TIAS:4000000 a=rtpmap:126 H264/90000 a=fmtp:126 profile-level-id=42E01F;packetization-mode=1;level-asymmetry-allowed=1;maxfs=3601;max-rcmd-nalu-size=32000 a=imageattr:126 recv [x=[32:1:1280],y=[18:1:720],par=1.7778,q=1.00] a=content:main a=label:11 a=rtpmap:97 H264/90000 a=fmtp:97 profile-level-id=42E01F;packetization-mode=0;level-asymmetry-allowed=1;max-fs=3601  $a = \text{imageattr}:97 \text{ rev}$   $[x = [32:1:1280], y = [18:1:720], par = 1.7778, q = 1.00]$ a=rtpmap:111 x-ulpfecuc/8000 a=extmap:14/sendrecv http://protocols.cisco.com/timestamp#100us a=fmtp:111 max\_esel=1420;m=8;max\_n=32;FEC\_ORDER=FEC\_SRTP a=rtcp-fb:\* ccm fir a=rtcp-fb:\* ccm tmmbr a=rtcp-fb:\* nack pli a=recvonly **m=video 16394** RTP/AVP 126 97 111 c=IN IP4 10.66.87.207 b=TIAS:4000000 a=rtpmap:126 H264/90000 a=fmtp:126 profile-level-id=42E01F;packetization-mode=1;level-asymmetry-allowed=1;maxfs=3601;max-rcmd-nalu-size=32000 a=content:slides a=label:12 a=rtpmap:97 H264/90000 a=fmtp:97 profile-level-id=42E01F;packetization-mode=0;level-asymmetry-allowed=1;max-fs=3601 a=rtpmap:111 x-ulpfecuc/8000 a=extmap:14/sendrecv http://protocols.cisco.com/timestamp#100us a=fmtp:111 max\_esel=1420;m=8;max\_n=32;FEC\_ORDER=FEC\_SRTP a=rtcp-fb:\* ccm fir a=rtcp-fb:\* ccm tmmbr a=rtcp-fb:\* nack pli a=sendrecv m=application 5904 UDP/BFCP \* c=IN IP4 10.66.87.207 a=floorctrl:c-s

```
a=confid:3
a=floorid:2 mstrm:12
a=userid:3
a=setup:actpass
a=connection:new
a=sendrecv
m=application 39878 RTP/AVP 125
c=IN IP4 10.66.87.207
a=rtpmap:125 H224/4800
a=rtcp:39879
a=sendrecv
```
### **Troubleshoot**

If the port specified in the INVITE SDP is not within the configured range, review the jabber.log file after a restart of the client to determine that the custom port range has been applied.

```
CSeq: 101 INVITE
User-Agent: Cisco-CSF
Contact: <sip:1553c615-14d6-39e8-0399-
af6fdd5ee447@10.66.87.207:50268;transport=tcp>;+u.sip!devicename.ccm.cisco.com="CSFwstest1";vide
o;bfcp
Expires: 180
Accept: application/sdp
Allow: ACK, BYE, CANCEL, INVITE, NOTIFY, OPTIONS, REFER, REGISTER, UPDATE, SUBSCRIBE, INFO
Remote-Party-ID: "1000" <sip:1000@dmaccorm-ucmpub.myothertestdomain.net>;party=calling;id-
type=subscriber;privacy=off;screen=yes
Supported: replaces,join,sdp-anat,norefersub,resource-priority,extended-refer,X-cisco-
callinfo,X-cisco-serviceuri,X-cisco-escapecodes,X-cisco-service-control,X-cisco-srtp-fallback,X-
cisco-monrec,X-cisco-config,X-cisco-sis-7.0.0,X-cisco-xsi-8.5.1
Allow-Events: kpml,dialog
Recv-Info: conference
Recv-Info: x-cisco-conference
Content-Length: 2246
Content-Type: application/sdp
Content-Disposition: session;handling=optional
v=0o=Cisco-SIPUA 20391 0 IN IP4 10.66.87.207
s=SIP Call
b=AS:4000
t=0 0
a=cisco-mari:v1
a=cisco-mari-rate
m=audio 16390 RTP/AVP 114 9 104 105 0 8 18 111 101
c=IN IP4 10.66.87.207
a=rtpmap:114 opus/48000/2
a=rtpmap:9 G722/8000
a=rtpmap:104 G7221/16000
a=fmtp:104 bitrate=32000
a=rtpmap:105 G7221/16000
a=fmtp:105 bitrate=24000
a=rtpmap:0 PCMU/8000
a=rtpmap:8 PCMA/8000
a=rtpmap:18 G729/8000
a=fmtp:18 annexb=no
a=rtpmap:111 x-ulpfecuc/8000
a=extmap:14/sendrecv http://protocols.cisco.com/timestamp#100us
a=fmtp:111 max_esel=1420;m=8;max_n=32;FEC_ORDER=FEC_SRTP
a=rtpmap:101 telephone-event/8000
a=fmtp:101 0-15
```

```
a=sendrecv
m=video 16398 RTP/AVP 126 97 111
c=IN IP4 10.66.87.207
b=TIAS:4000000
a=rtpmap:126 H264/90000
a=fmtp:126 profile-level-id=42E01F;packetization-mode=1;level-asymmetry-allowed=1;max-
fs=3601;max-rcmd-nalu-size=32000
a = \text{imageattr:}126 recv [x=[32:1:1280], y=[18:1:720], par=1.7778, q=1.00]a=content:main
a=label:11
a=rtpmap:97 H264/90000
a=fmtp:97 profile-level-id=42E01F;packetization-mode=0;level-asymmetry-allowed=1;max-fs=3601
a=imageattr:97 recv [x=[32:1:1280],y=[18:1:720],par=1.7778,q=1.00]
a=rtpmap:111 x-ulpfecuc/8000
a=extmap:14/sendrecv http://protocols.cisco.com/timestamp#100us
a=fmtp:111 max_esel=1420;m=8;max_n=32;FEC_ORDER=FEC_SRTP
a=rtcp-fb:* ccm fir
a=rtcp-fb:* ccm tmmbr
a=rtcp-fb:* nack pli
a=recvonly
m=video 16394 RTP/AVP 126 97 111
c=IN IP4 10.66.87.207
b=TIAS:4000000
a=rtpmap:126 H264/90000
a=fmtp:126 profile-level-id=42E01F;packetization-mode=1;level-asymmetry-allowed=1;max-
fs=3601;max-rcmd-nalu-size=32000
a=content:slides
a=label:12
a=rtpmap:97 H264/90000
a=fmtp:97 profile-level-id=42E01F;packetization-mode=0;level-asymmetry-allowed=1;max-fs=3601
a=rtpmap:111 x-ulpfecuc/8000
a=extmap:14/sendrecv http://protocols.cisco.com/timestamp#100us
a=fmtp:111 max_esel=1420;m=8;max_n=32;FEC_ORDER=FEC_SRTP
a=rtcp-fb:* ccm fir
a=rtcp-fb:* ccm tmmbr
a=rtcp-fb:* nack pli
a=sendrecv
m=application 5904 UDP/BFCP *
c=IN IP4 10.66.87.207
a=floorctrl:c-s
a=confid:3
a=floorid:2 mstrm:12
a=userid:3
a=setup:actpass
a=connection:new
a=sendrecv
m=application 39878 RTP/AVP 125
c=IN IP4 10.66.87.207
a=rtpmap:125 H224/4800
a=rtcp:39879
a=sendrecv
If the custom port range is not applied as per above log snippet, review the Jabber device
configuration XML file on the TFTP server with a web browser
```

```
(http://<TFTP_SERVER_ADDRESS>:6970/<DEVICE_NAME>.cnf.xml).
```
CSeq: 101 **INVITE** User-Agent: Cisco-CSF Contact: <sip:1553c615-14d6-39e8-0399 af6fdd5ee447@10.66.87.207:50268;transport=tcp>;+u.sip!devicename.ccm.cisco.com="CSFwstest1";vide o;bfcp Expires: 180 Accept: application/sdp

```
Allow: ACK, BYE, CANCEL, INVITE, NOTIFY, OPTIONS, REFER, REGISTER, UPDATE, SUBSCRIBE, INFO
Remote-Party-ID: "1000" <sip:1000@dmaccorm-ucmpub.myothertestdomain.net>;party=calling;id-
type=subscriber;privacy=off;screen=yes
Supported: replaces,join,sdp-anat,norefersub,resource-priority,extended-refer,X-cisco-
callinfo,X-cisco-serviceuri,X-cisco-escapecodes,X-cisco-service-control,X-cisco-srtp-fallback,X-
cisco-monrec,X-cisco-config,X-cisco-sis-7.0.0,X-cisco-xsi-8.5.1
Allow-Events: kpml,dialog
Recv-Info: conference
Recv-Info: x-cisco-conference
Content-Length: 2246
Content-Type: application/sdp
Content-Disposition: session;handling=optional
v=0o=Cisco-SIPUA 20391 0 IN IP4 10.66.87.207
s=SIP Call
b=AS:4000
t=0 0
a=cisco-mari:v1
a=cisco-mari-rate
m=audio 16390 RTP/AVP 114 9 104 105 0 8 18 111 101
c=IN IP4 10.66.87.207
a=rtpmap:114 opus/48000/2
a=rtpmap:9 G722/8000
a=rtpmap:104 G7221/16000
a=fmtp:104 bitrate=32000
a=rtpmap:105 G7221/16000
a=fmtp:105 bitrate=24000
a=rtpmap:0 PCMU/8000
a=rtpmap:8 PCMA/8000
a=rtpmap:18 G729/8000
a=fmtp:18 annexb=no
a=rtpmap:111 x-ulpfecuc/8000
a=extmap:14/sendrecv http://protocols.cisco.com/timestamp#100us
a=fmtp:111 max_esel=1420;m=8;max_n=32;FEC_ORDER=FEC_SRTP
a=rtpmap:101 telephone-event/8000
a=fmtp:101 0-15
a=sendrecv
m=video 16398 RTP/AVP 126 97 111
c=IN IP4 10.66.87.207
b=TIAS:4000000
a=rtpmap:126 H264/90000
a=fmtp:126 profile-level-id=42E01F;packetization-mode=1;level-asymmetry-allowed=1;max-
fs=3601;max-rcmd-nalu-size=32000
a=imageattr:126 recv [x=[32:1:1280],y=[18:1:720],par=1.7778,q=1.00]
a=content:main
a=label:11
a=rtpmap:97 H264/90000
a=fmtp:97 profile-level-id=42E01F;packetization-mode=0;level-asymmetry-allowed=1;max-fs=3601
a=imageattr:97 recv [x=[32:1:1280],y=[18:1:720],par=1.7778,q=1.00]
a=rtpmap:111 x-ulpfecuc/8000
a=extmap:14/sendrecv http://protocols.cisco.com/timestamp#100us
a=fmtp:111 max_esel=1420;m=8;max_n=32;FEC_ORDER=FEC_SRTP
a=rtcp-fb:* ccm fir
a=rtcp-fb:* ccm tmmbr
a=rtcp-fb:* nack pli
a=recvonly
m=video 16394 RTP/AVP 126 97 111
c=IN IP4 10.66.87.207
b=TIAS:4000000
a=rtpmap:126 H264/90000
a=fmtp:126 profile-level-id=42E01F;packetization-mode=1;level-asymmetry-allowed=1;max-
fs=3601;max-rcmd-nalu-size=32000
a=content:slides
```

```
a=label:12
a=rtpmap:97 H264/90000
a=fmtp:97 profile-level-id=42E01F;packetization-mode=0;level-asymmetry-allowed=1;max-fs=3601
a=rtpmap:111 x-ulpfecuc/8000
a=extmap:14/sendrecv http://protocols.cisco.com/timestamp#100us
a=fmtp:111 max_esel=1420;m=8;max_n=32;FEC_ORDER=FEC_SRTP
a=rtcp-fb:* ccm fir
a=rtcp-fb:* ccm tmmbr
a=rtcp-fb:* nack pli
a=sendrecv
m=application 5904 UDP/BFCP *
c=IN IP4 10.66.87.207
a=floorctrl:c-s
a=confid:3
a=floorid:2 mstrm:12
a=userid:3
a=setup:actpass
a=connection:new
a=sendrecv
m=application 39878 RTP/AVP 125
c=IN IP4 10.66.87.207
a=rtpmap:125 H224/4800
a=rtcp:39879
a=sendrecv
```